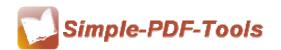

Simple PDF to Flipbook Pro is a flexible and powerful software designed to convert PDF files to flipbook publication with multimedia effects. It also allows you to add movie, You Tube video and SWF to digital flipbook as well as music files. Besides, images and hyperlinks can be embedded to the pages of flipbooks according to your needs. With Simple PD to Flipbook Pro, PDF files can turn to dynamic and colorful digital flipbooks with fashion design.

Simple PDF to Flipbook Pro is a strong PDF convert tool with an attractive operation interface. Easy operation is another bright spot of our software which allows you to use it easily and quickly without any professional training and instruction. Only three steps can you fulfill your task of converting PDF files to digital flipbooks.

How can you imagine that Simple PDF to Flipbook Pro has those powerful functions you never saw? It does not only allows you to insert web links, page links, but also embed images files, audio files , flash SWF and movie files into your dynamic flipbook. With those multimedia effects, your flipbook will be more attractive, colorful and pleasant. What's more, the flipbooks you generate can be viewed in most browsers.

Note: This product has a free trial version, all features in this document are useful for you. There is no any watermark in your merging pdf files if you use the registered version.

## (1) All features of Simple PDF to Flipbook Pro

- ▲ Attractive operation interface and easy operation
- ▲ Various kinds of templates and themes
- ▲ Insert web link, page link, audio link, video link and photo link

.....

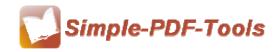

User Manual

- ▲ Add music files to flipbook as you like
- ▲ Add movie, You Tube video and SWF to digital flipbook
- ▲ Printable area are available to you
- ▲ Embed images into flipbook with slideshow mode
- ▲ Add buttons to go to other page, call Javascript function and open flash window
- ▲ Support to auto play flipbook
- ▲ Page shadow and flipping time options

## (2)Using Simple PDF to Flipbook Pro

You can start Simple PDF to Flipbook Pro by clicking the desktop shortcut on the computer desktop.

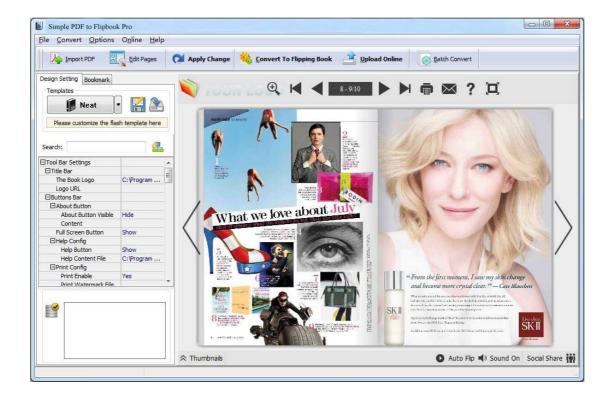

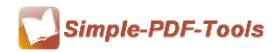

User Manual

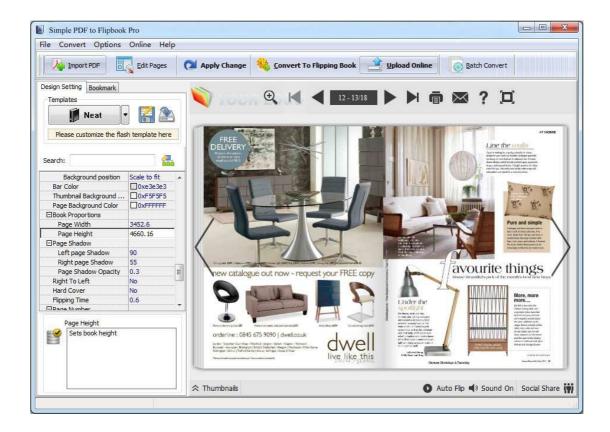

#### (3)Add PDF files

There are two kinds of methods for you to add your PDF files.

First one, you can click the icon of directly on the operation interface and select any PDF files you want to deal with.

**Second**, you can click the icon of "Import PDF" and select to add a folder of excel files.

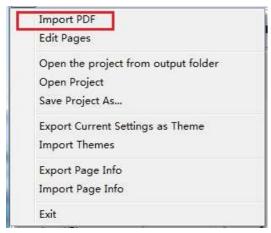

\_\_\_\_\_\_

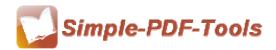

## (4) Professional options

## Various kinds of templates

Simple PDF to Flipbook Pro supplies you with different kinds of templates, you just need to click the icon of **Neat** to select your favorite template.

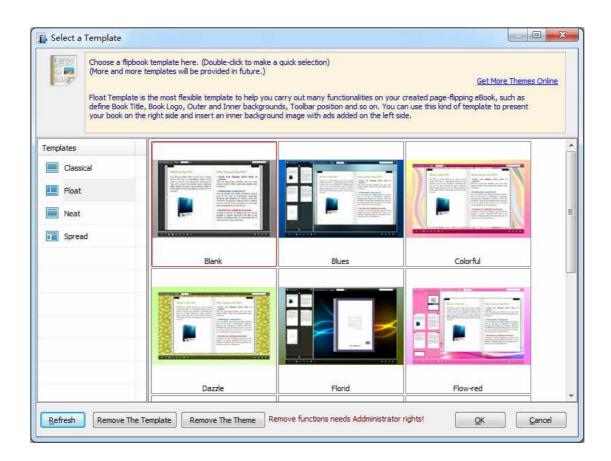

.....

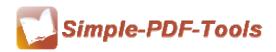

### User Manual

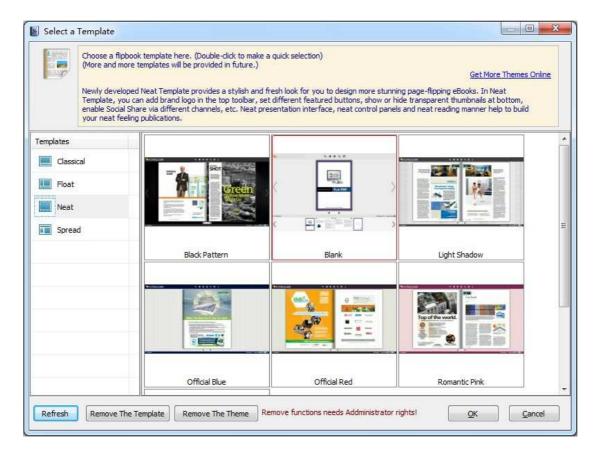

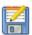

Click this icon is to save current settings as a TXT file for later uses;

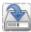

Click this icon is to import stored setting file at once.

## Bookmark

You can also add bookmarks to flipbook.

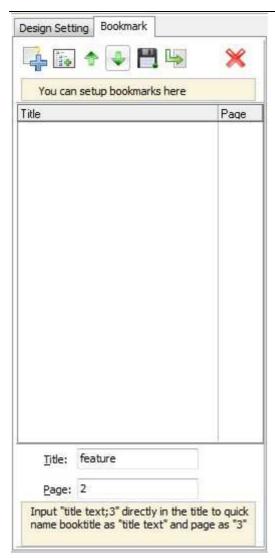

# **●** Title Bar Settings

You can directly change the book logo, book title in the box.

| ☐ Tool Bar Settings |            |
|---------------------|------------|
| ☐ Title Bar         |            |
| The Book Logo       | C:\Program |
| Logo URL            |            |
| ⊟Buttons Bar        |            |
|                     |            |
| Full Screen Button  | Show       |
| ☐Help Config        |            |
| Help Button         | Show       |
| Help Content File   | C:\Program |

\_\_\_\_\_\_

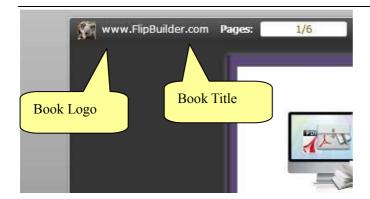

#### Full Screen Button

You can show flipbook in full screen in order to enjoy its dynamic sense of beauty.

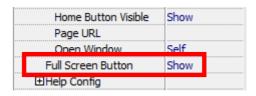

## Print Config

You can set whether the flipbook is allowed to be printed or not and you can also add an image as watermark.

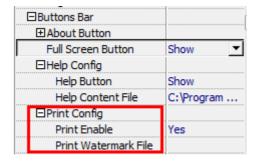

#### Download Settings

You can set whether the flipbook or PDF files are allowed to be printed or not. If they can be downloaded, you need to add the download URL.

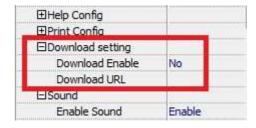

------

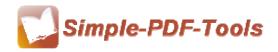

## Sound Settings

You can add sound file as your background music. Click the icon of sound File" from your computer, then set "Sound Loops", "-1" stands for playing the sound file all the time while viewing flipbook.

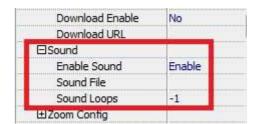

## Zoom config

You can choose whether to zoom in or out the flipbook page or not. Just select "Yes" or "No" in the "Zoom In Enable" box. What's more, it also allows you to adjust the magnifying extent.

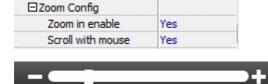

#### Search Box

You can also choose to show or hide the search box and define the highlight color by yourself. Therefore, you can search for the page you want directly by entering the key word.

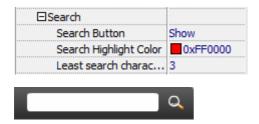

## Share Option

| ⊟Share        |        |
|---------------|--------|
| ☐Share Button |        |
| Share Button  | Show   |
| Email Subject |        |
| Email Body    | {link} |

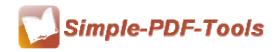

User Manual

#### **Share Button:**

When you click the share button, you can enter the Email interface with the link of your flipbook.

#### **Social Share:**

If you want your flipbook viewers to send the link to their friends or clients via Facebook, Twitter, Linkedin, Google, Yahoo and so on, you can send out your flipbook link quickly by adding a Social Share button in your flipbook.

## Language Option

| ⊟Language       |         |
|-----------------|---------|
| Language        | English |
| Switchable      | No      |
| Tool Bar on top | False   |

Simple PDF to Flipbook is an intelligent application so that it allows you to change the language of the operation interface in Flipbook. Simple PDF to Flipbook provides you with more than ten languages. It satisfies people from all over the word even though they do not know English.

Just click the icon of to choose the language.

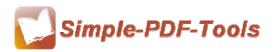

#### User Manual

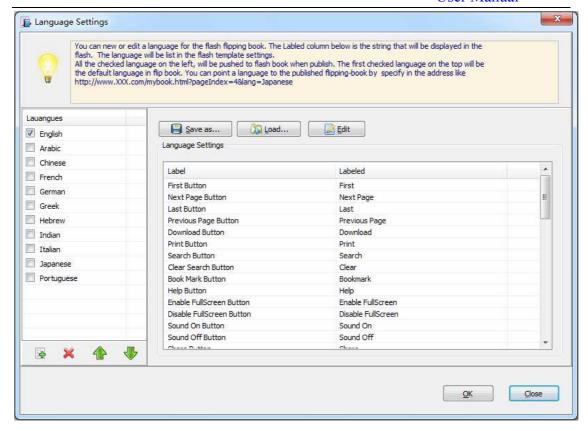

#### Background Config

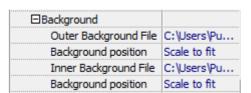

Simple PDF to Flipbook Pro allows you to insert an image as outer background and inner background. What's more, you can also change the background position as well.

## Security

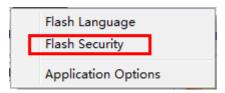

\_\_\_\_\_\_

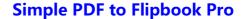

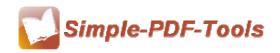

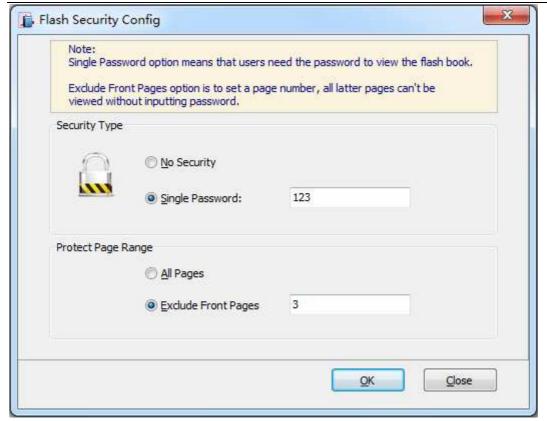

You can add a password to flipbook, so if the viewer wants to see your flipbook, they need to enter a password.

### Book Proportions

Simple PDF to Flipbook Pro also allows you to set the book proportions, including page width and page height. You can define them by typing the number in the box.

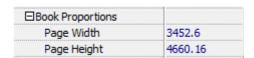

## (5) Four types of outputting formats

Simple PDF to Flipbook Pro is a flexible and professional application with various functions. It supports four types of outputting file formats, including html, zip, exe, app, and you can also choose to burn it to CD. So you can output your favorite formats files in a short time.

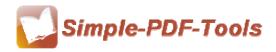

User Manual

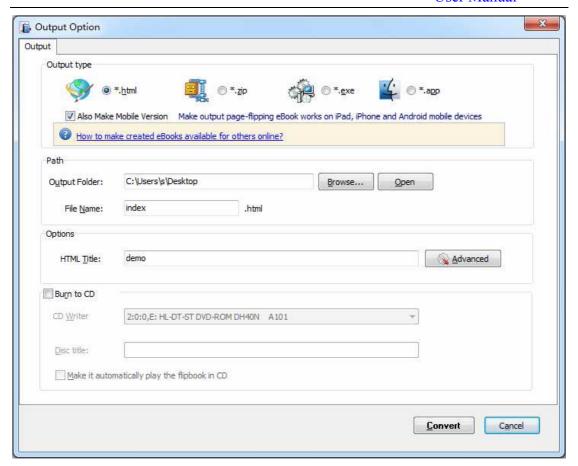

## (6) Flipbook Editor

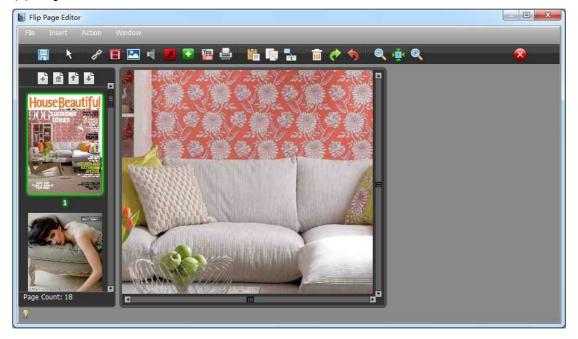

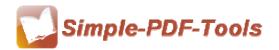

## Page editing

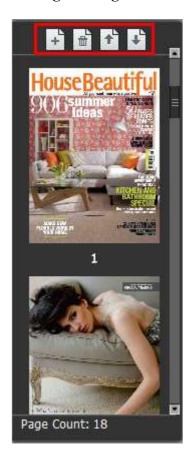

Simple PDF to Flipbook Pro allows you to insert a new page in the flipbook or delete the pages. Moreover, you can also adjust the page order as you like.

## • Add links (page link, website link etc.)

You can add a link to jump to other pages, move to the website or call Javascript function by clicking the icon of ...

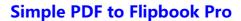

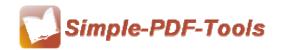

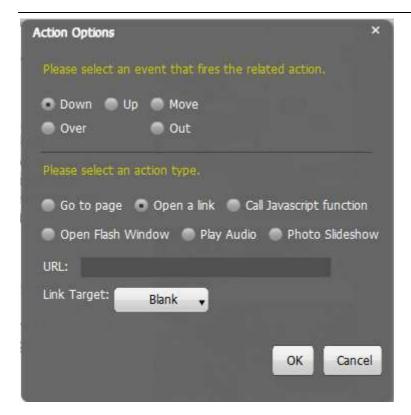

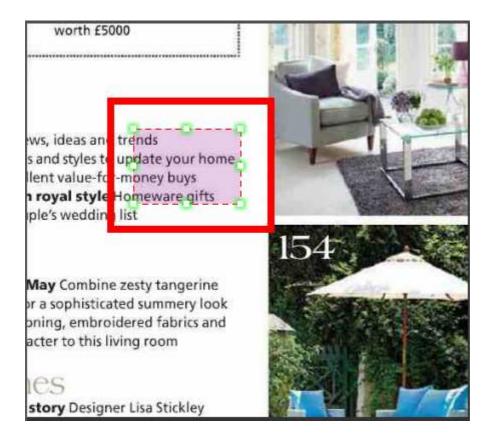

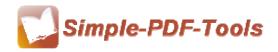

#### Add movie

You can add a movie to your flipbook by clicking the icon of However, the format of video must be .flv, .f4v or mp4.

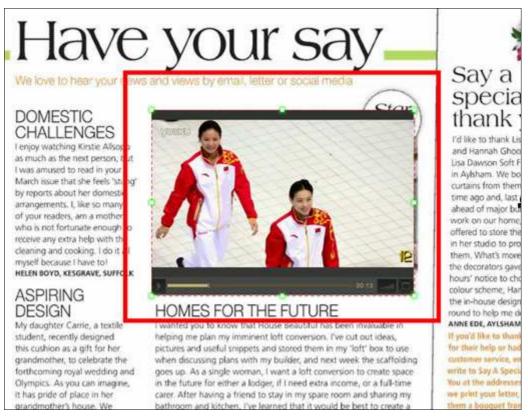

### Add image

You can also add image to your flipbook and make a photo slideshow by clicking the

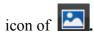

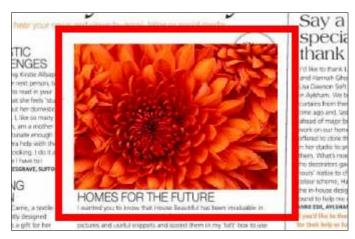

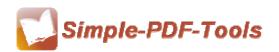

User Manual

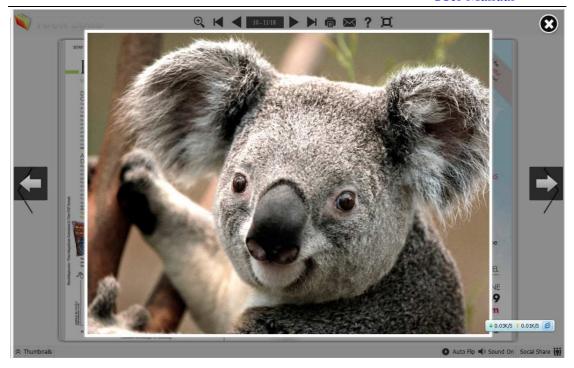

## Add sound

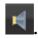

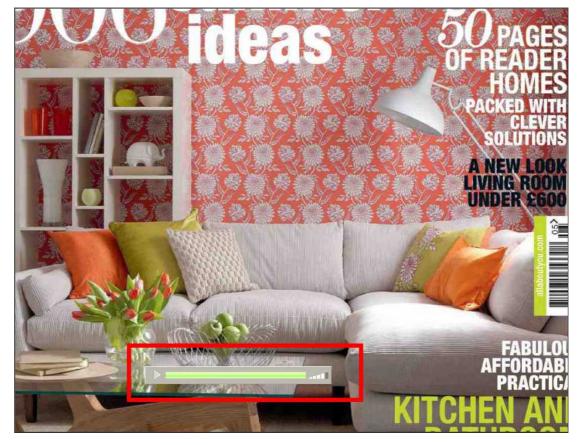

Released: July 2012

Copyright @ 2012 Simple PDF Tools.com – all rights reserved

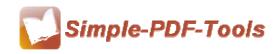

User Manual

#### Add button

Simple PDF to Flipbook Pro also allows you to add a functional button to link to a page, video, image and so on by clicking the icon of

### Add SWF and YouTube Video

Simple PDF to Flipbook Pro allows you to add flash SWF to flipbook by clicking the icon of and and ...

## Add printable area

Simple PDF to Flipbook Pro also enables you to add printable area to flipbook by clicking the icon of

## Zoom in or zoom out

You can zoom the pages of flipbook in or out in order to see the page text in more detail. Just click the icon of to make more detailed settings.

## (7) Upload online

You can also upload the flipbooks you make to our website(FlipBuilder.com server) by clicking the icon of Upload Online

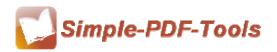

User Manual

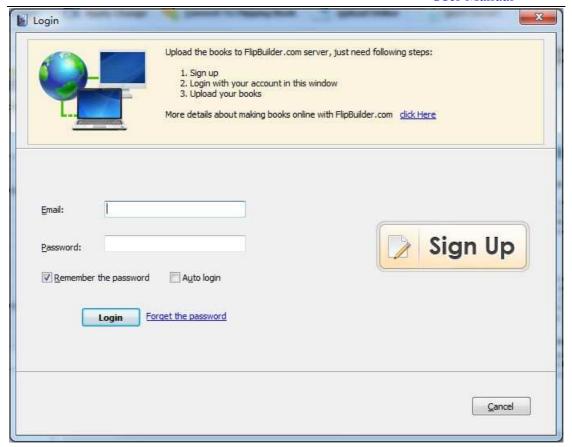

## (8)Batch converting

Simple PDF to Flipbook Pro also support to batch converting PDF files to Flipbook as well by clicking the icon of

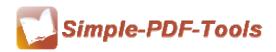

User Manual

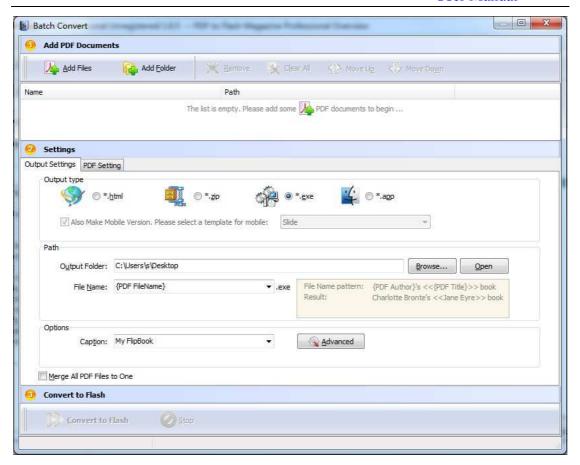

## (9) Start Processing

Just click the icon of flipbook.

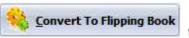

to start convert PDF files to

#### (10) Ending

After processing, just exit from the dropdown list.

**Note:** After setting every time, you need to click the icon of make sure that your settings come into effect.

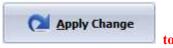

Note: If you have anything confused after you download our software, please contact us in time, we always serve you!

\_\_\_\_\_\_